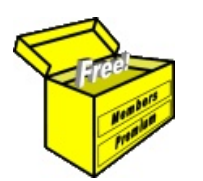

# Brainy's Articles on **BullCharts Toolbars**

Article No: **BC-03-150** page 1 of 4 31 Mar 2009

This article is NOT free\*

#### *Introduction*

Like any Windows software package, BullCharts has a number of toolbars comprising a large number of toolbar buttons. And as in many software packages, many of these buttons perform functions that duplicate various menu options. This enables the user to choose to use menu options, or the toolbars, or even a combination of both.

In this article in Brainy's series on BullCharts (number BC-03-150) we take a look at the various toolbars in BullCharts (in BullCharts version 3.8.1).

#### *Overview*

There are more than 10 toolbars that can be displayed, or hidden. And some of these toolbars are customisable (eg. the Indicator toolbar, and the Template toolbar).

toolbars can be "docked" some where around the edge of the  $\blacksquare$ window, or they can "float" in the window. To "undock" a toolbar  $\begin{bmatrix} 1 & 1 \\ 1 & 1 \end{bmatrix}$  of the edge and make it float, or to just adjust it or move it, simply use the mouse

cursor to grab the funny little vertical squiggle at the left hand end of the toolbar (as in the screen shot at right).

To display / hide each toolbar, use the menu option: *View > Toolbars.*

And some of the functions on the toolbars might only function with the Live Data plan.

A good overview can be obtained by simply browsing the few pages in this Toolbars article.

## *Actions toolbar*

The Actions toolbar includes the following key buttons and functions (viewing from left to right across the toolbar):

**Actions** 

14 皇

圖

IQ. Ë

- Chart  $-$  to create a price chart.
- Market Depth for a given stock.
- Security Summary  $-$  for a summary of information about the security.
- Quick News Search will provide a list of recent news items for the displayed security.
- News Desk provides a list of all recent news for all securities.
	- Portfolios to open the portfolio manager.
	- Security Manager same as <F8> to toggle the display of the Security Manager.
	- BullScan Manager to toggle the display of the BullScan Manager window pane.

### *Bull Scan toolbar*

This toolbar is available after running a scan to view the results of the scan. Some of these functions are also available as buttons across the top of the BullScan Manager window pane. The BullScan toolbar includes these functions (from let to right):

Start running the scan.

**BullScan** × D  $\circledR$ 廯 结迫点 响

 $\times$ P

晶

阋

- Stop running the scan.
- Display the properties of the scan (and allow the scan properties to be changed).
- Create a new chart linked to the scan results.
- Flip through the scan results in "slideshow" mode, pausing on each one.
- When flipping through the results, the last two buttons can be used to speed up, or slow down, flipping through the results.

File Name: bc-03-150\_toolbars.odt Printed: 18 Jul 2010 Note: This information cannot be relied upon. It is only a guide. There is no guarantee of success. © Copyright 2009, Robert Brain. These articles are available by subscription or purchase: www.robertbrain.com

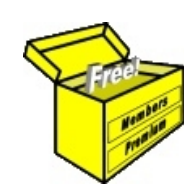

# Brainy's eBook (PDF) Articles This article

is NOT free\*

Unfortunately, the remaining pages of this article are not available for free.

Some of the eBook Articles are available for free, including the Table of Contents pages, and the Introduction and Overview pages.

These articles take a lot of time, experience, knowledge and expertise to compile.

However, there is some good news.

You can subscribe as a Toolbox MEMBER and have unlimited access to all Articles, plus a whole lot more.

Visit: [www.robertbrain.com](http://www.robertbrain.com/members-area/why-join.html)

Robert writes and updates Articles on three topics:

- $\vee$  Share Trading & Investing
	- $\checkmark$  Technical Analysis
- $\boldsymbol{\nu}$  BullCharts (charting software)

See a list of Articles in the free section of the Toolbox: [www.robertbrain.com/members-area/articles.html](http://www.robertbrain.com/members-area/articles.html) (the green shaded articles are free)

File Name: page2-note.odt Printed: 27 Apr 2012 Note: This information cannot be relied upon. It is only a guide. There is no guarantee of success. © Copyright 2009-2012, Robert Brain. These articles are available by subscription: [www.robertbrain.com](http://www.robertbrain.com/)

\* $\vert$ Brainy's e Book (P DF) Articles are only available to ļ *Share* more inform .<br>م<del>ز</del>مایر <del>ن</del>حم (مح *Mark et To olb ox* members. Visit <u>ww</u> [w.robertbrain.c](http://www.robertbrain.com/articles/) o m/articles/ for m ation. The first pa geof e very article is fre e, and so meof the articles are completely fre e (e g. shorter ones and Table of C ontents).